# **Emergency Call Terminal**

# **Quick Start Guide**

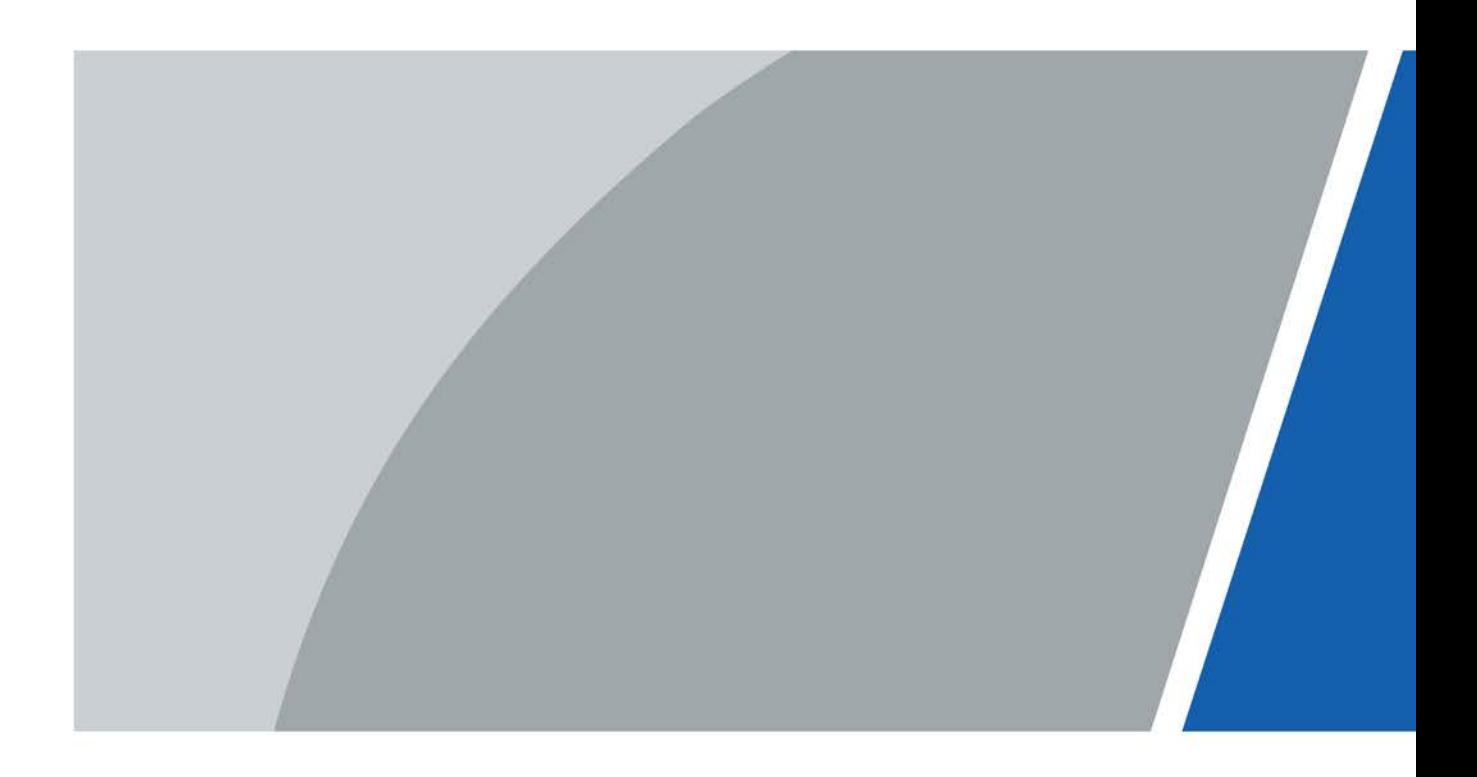

# **Foreword**

### <span id="page-1-0"></span>General

This manual introduces the installation, functions and operations of the Emergency Call Terminal device (hereinafter referred to as "the Terminal"). Read carefully before using the device, and keep the manual safe for future reference.

### Safety Instructions

The following categorized signal words with defined meaning might appear in the manual.

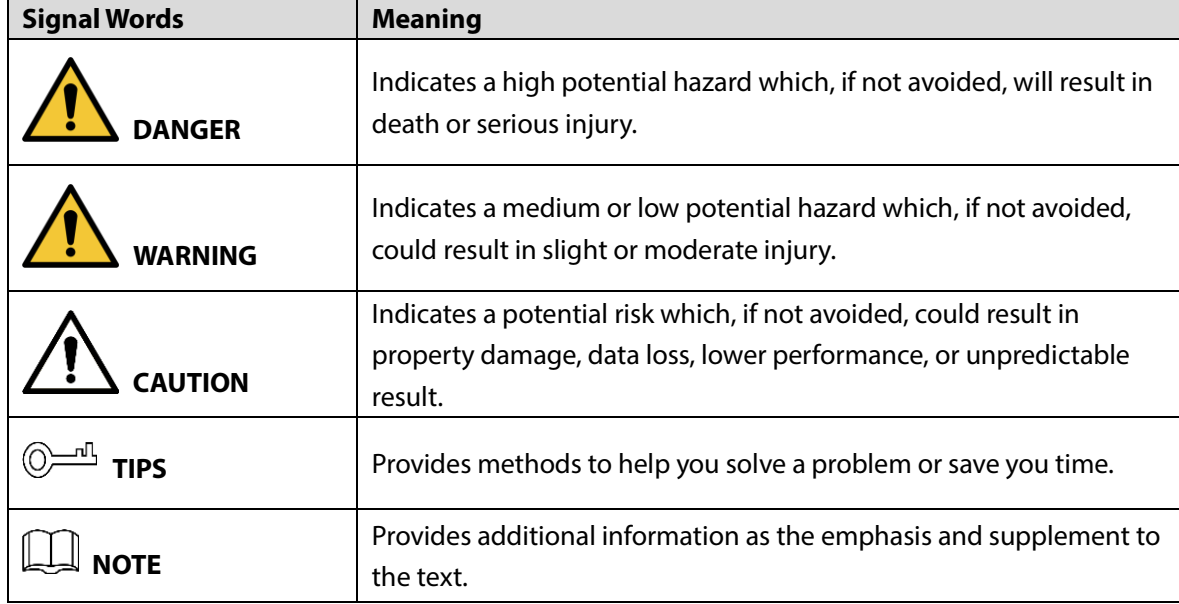

### Revision History

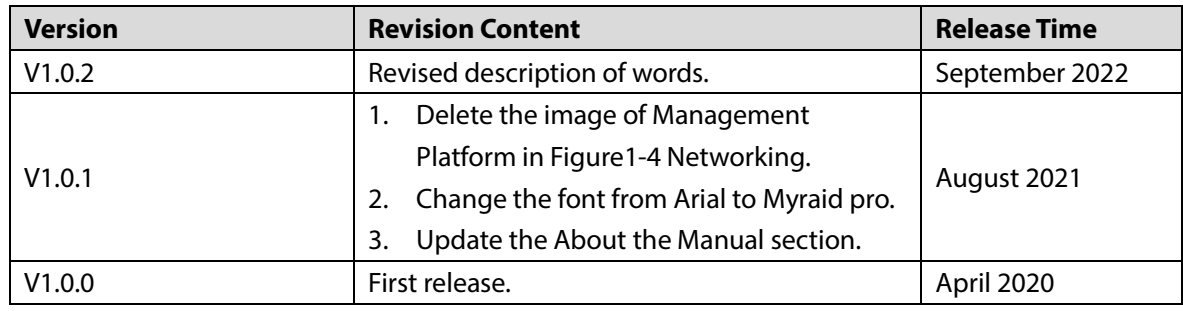

### Privacy Protection Notice

As the device user or data controller, you might collect the personal data of others such as their face, fingerprints, and license plate number. You need to be in compliance with your local privacy protection laws and regulations to protect the legitimate rights and interests of other people by implementing measures which include but are not limited: Providing clear and visible identification to inform people of the existence of the surveillance area and provide required contact information.

### About the Manual

- The manual is for reference only. Slight differences might be found between the manual and the product.
- We are not liable for losses incurred due to operating the product in ways that are not in compliance with the manual.
- The manual will be updated according to the latest laws and regulations of related jurisdictions. For detailed information, see the paper user's manual, use our CD-ROM, scan the QR code or visit our official website. The manual is for reference only. Slight differences might be found between the electronic version and the paper version.
- All designs and software are subject to change without prior written notice. Product updates might result in some differences appearing between the actual product and the manual. Please contact customer service for the latest program and supplementary documentation.
- There might be errors in the print or deviations in the description of the functions, operations and technical data. If there is any doubt or dispute, we reserve the right of final explanation.
- Upgrade the reader software or try other mainstream reader software if the manual (in PDF format) cannot be opened.
- All trademarks, registered trademarks and company names in the manual are properties of their respective owners.
- Please visit our website, contact the supplier or customer service if any problems occur while using the device.
- If there is any uncertainty or controversy, we reserve the right of final explanation.

# <span id="page-3-0"></span>**Important Safeguards and Warnings**

This section introduces content covering the proper handling of the device, hazard prevention, and prevention of property damage. Read carefully before using the device, and comply with the guidelines when using it.

### Operation Requirements

 $\sqrt{N}$ 

- Check whether the power supply is correct before use.
- Do not unplug the power cord on the side of the device while the adapter is powered on.
- Operate the device within the rated range of power input and output.
- Transport, use and store the device under allowed humidity and temperature conditions.
- Do not drop or splash liquid onto the device, and make sure that there is no object filled with liquid on the device to prevent liquid from flowing into it.
- Do not disassemble the device without professional instruction.

### Installation Requirements

### WARNING

- Do not connect the power adapter to the device while the adapter is powered on.
- Strictly comply with the local electric safety code and standards. Make sure the ambient voltage is stable and meets the power supply requirements of the device.
- Do not connect the device to two or more kinds of power supplies, to avoid damage to the device.
- Improper use of the battery might result in a fire or explosion.

### WARNING

- Personnel working at heights must take all necessary measures to ensure personal safety including wearing a helmet and safety belts.
- Do not place the device in a place exposed to sunlight or near heat sources.
- Keep the device away from dampness, dust, and soot.
- Install the device on a stable surface to prevent it from falling.
- Install the device in a well-ventilated place, and do not block its ventilation.
- Use an adapter or cabinet power supply provided by the manufacturer.
- Use the power cords that are recommended for the region and conform to the rated power specifications.
- The power supply must conform to the requirements of ES1 in IEC 62368-1 standard and be no higher than PS2. Please note that the power supply requirements are subject to the device label.
- The device is a class I electrical appliance. Make sure that the power supply of the device is connected to a power socket with protective earthing.

# **Table of Contents**

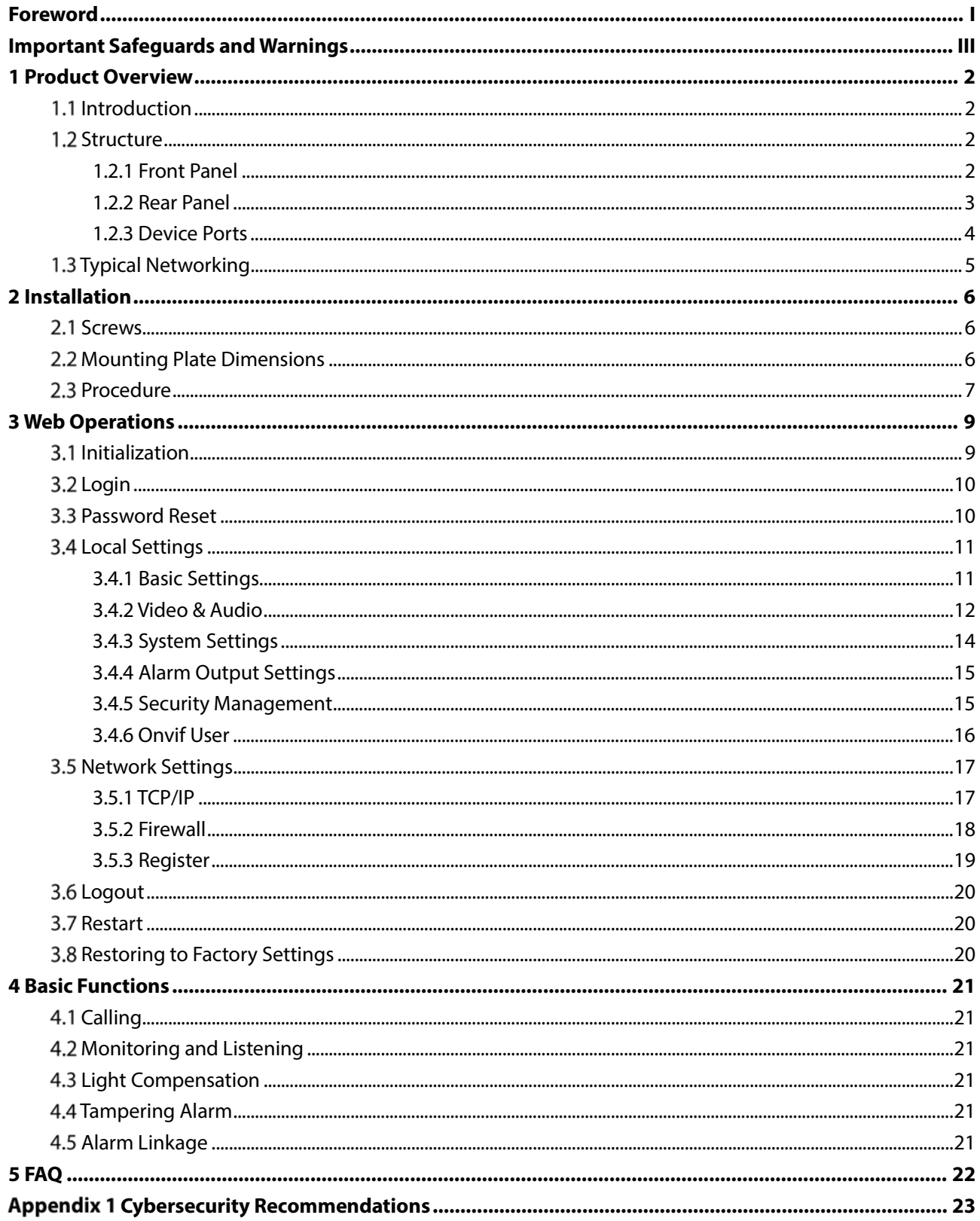

# <span id="page-5-0"></span>**1 Product Overview**

## <span id="page-5-1"></span>**1.1 Introduction**

The Terminal can be connected with the management platform and master station (VTS) to provide emergency calling, voice broadcasting, video monitoring, and more. It is applicable to schools, banks, industrial parks, apartments, office buildings and other places. And it can be configured on the web page.

## <span id="page-5-2"></span>**1.2 Structure**

### <span id="page-5-3"></span>**1.2.1 Front Panel**

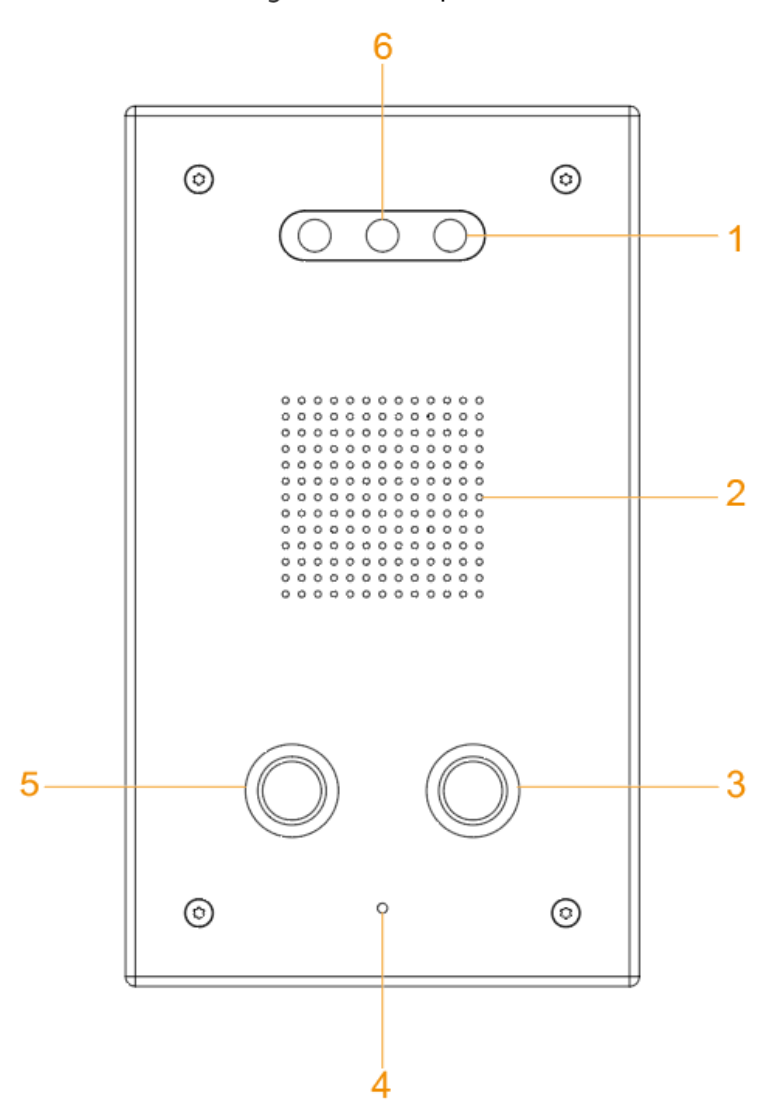

Figure 1-1 Front panel

| No.            | <b>Name</b>    | <b>Description</b>                                              |
|----------------|----------------|-----------------------------------------------------------------|
|                | Illuminator    | When the light is insufficient and the Terminal is monitored or |
|                |                | calling, the illuminator is turned on automatically.            |
| $\overline{2}$ | Speaker        | Outputs audio.                                                  |
| 3              | Service button | Calls the management center.                                    |
| $\overline{4}$ | Microphone     | Inputs audio.                                                   |
| 5              | SOS button     | Sends alarms to the management center.                          |
| 6              | Camera         | Capture videos.                                                 |

Table 1-1 Front panel description

# <span id="page-6-0"></span>**1.2.2 Rear Panel**

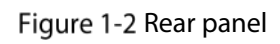

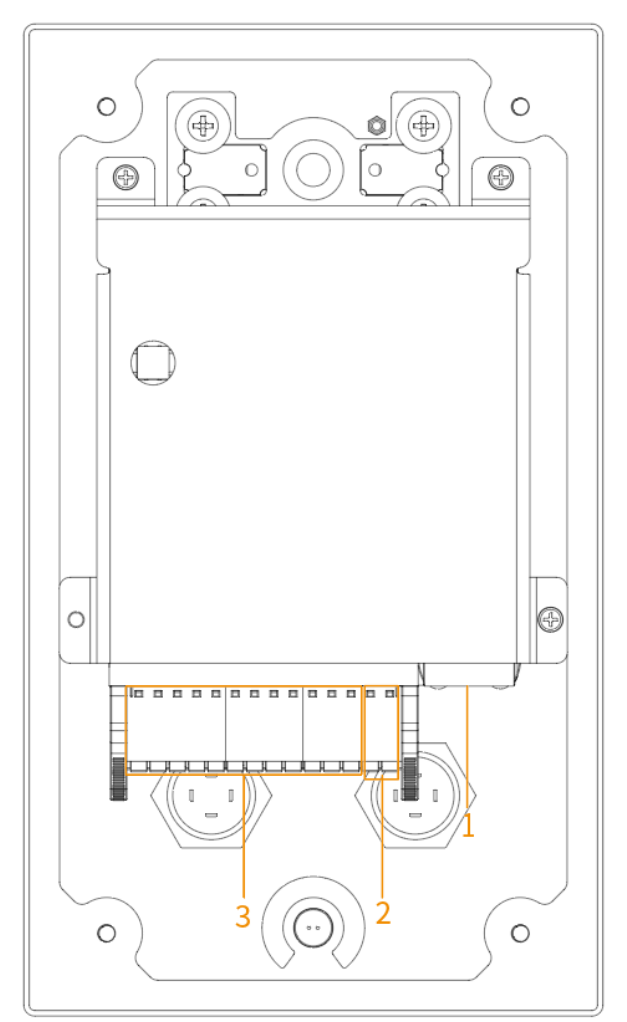

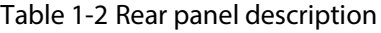

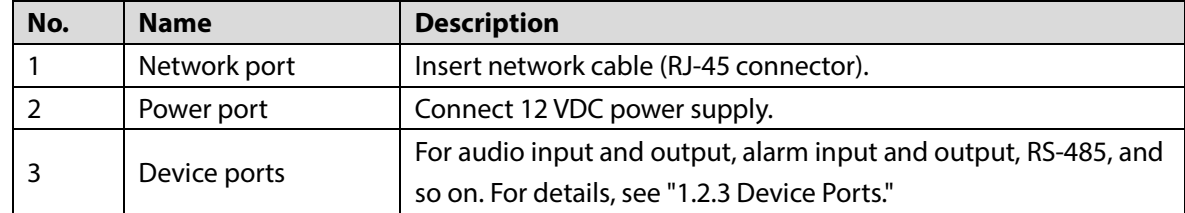

## <span id="page-7-0"></span>**1.2.3 Device Ports**

### Figure 1-3 Device ports

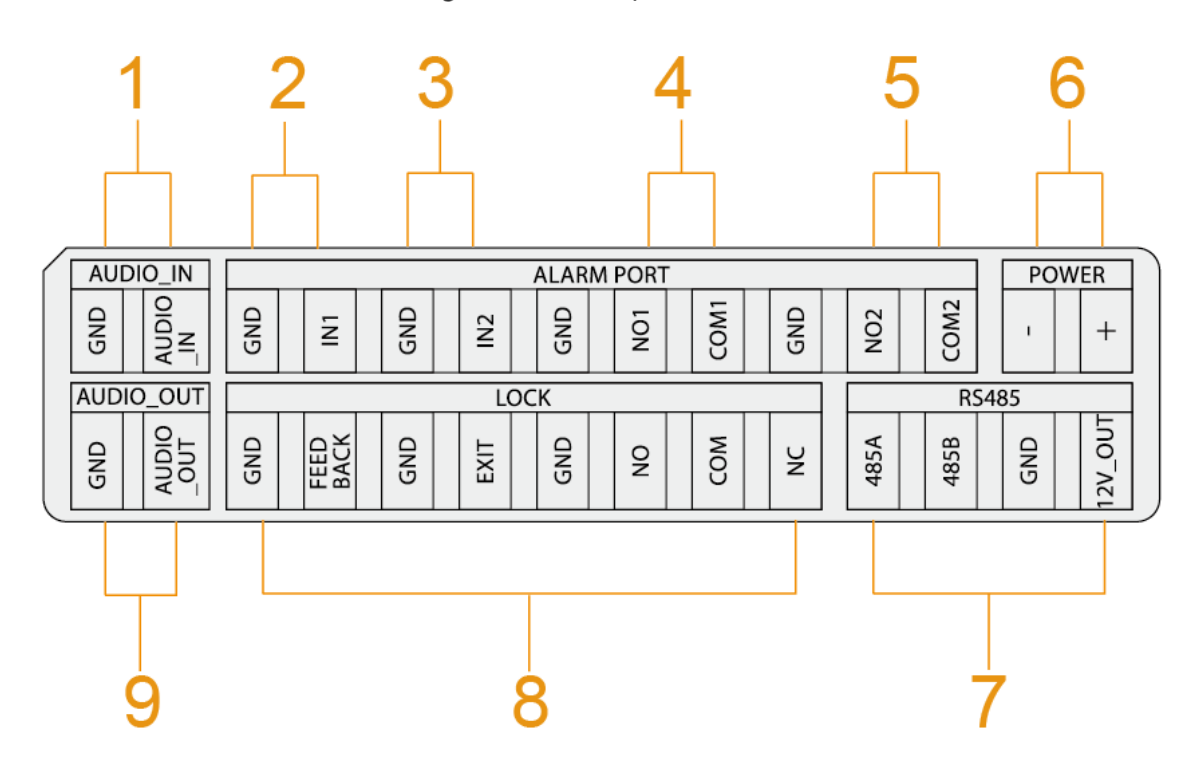

Table 1-3 Device ports description

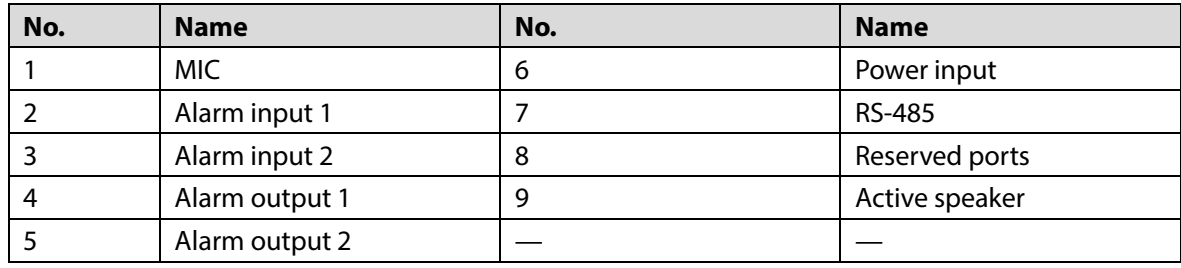

# <span id="page-8-0"></span>**Typical Networking**

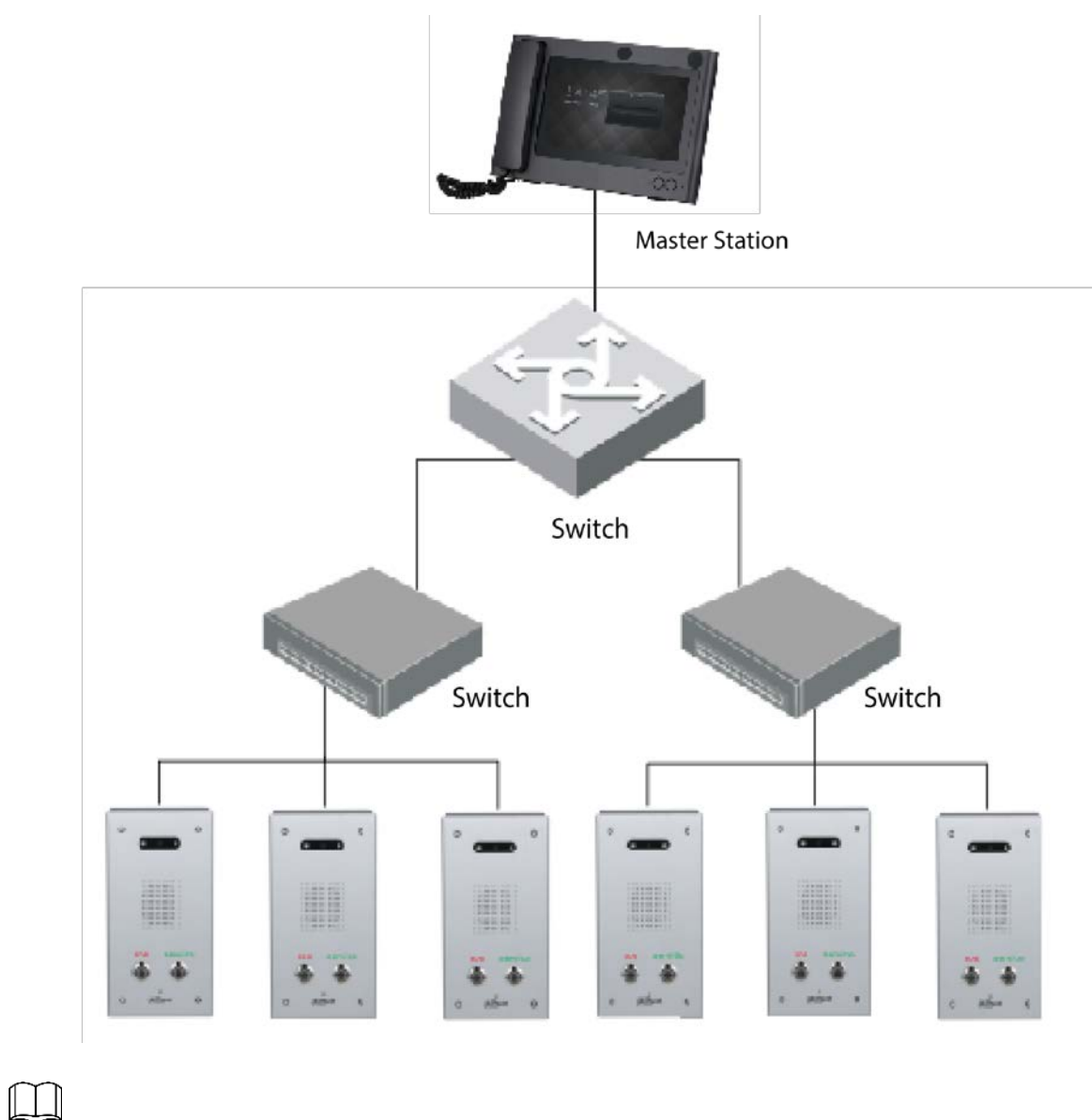

### Figure 1-4 Networking

The master station in the networking is optional.

# **2 Installation**

<span id="page-9-0"></span>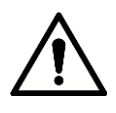

- Do not install the Terminal in places with condensation, high temperature, grease, dust, chemical corrosion, or direct sunlight.
- In case of abnormality after powering on, cut off the power supply immediately, and then pull out the network cable. Power on again after troubleshooting.
- Engineering installation and debugging shall be done by professional teams. Do not dismantle or repair arbitrarily in case of device failure. Contact after-sales department.

Surface mount is supported, and rear cable outlet and bottom cable outlet are reserved on the mounting plate.

## <span id="page-9-1"></span>2.1 Screws

Before installing the Terminal, check the screws in the accessory package.

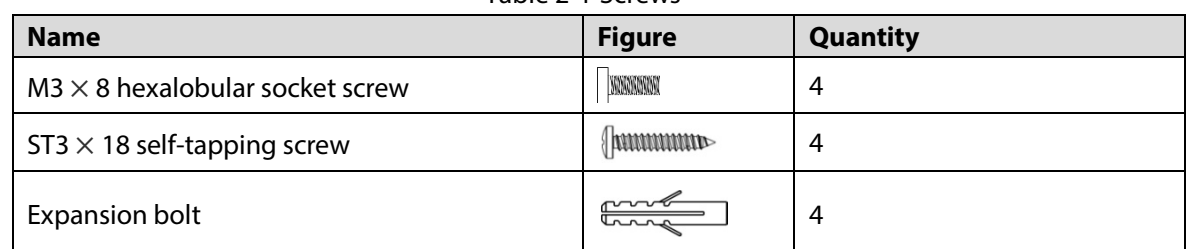

### Table 2-1 Screws

## <span id="page-9-2"></span>**Mounting Plate Dimensions**

Before installing the Terminal, see the mounting plate dimensions first to provide enough installation space.

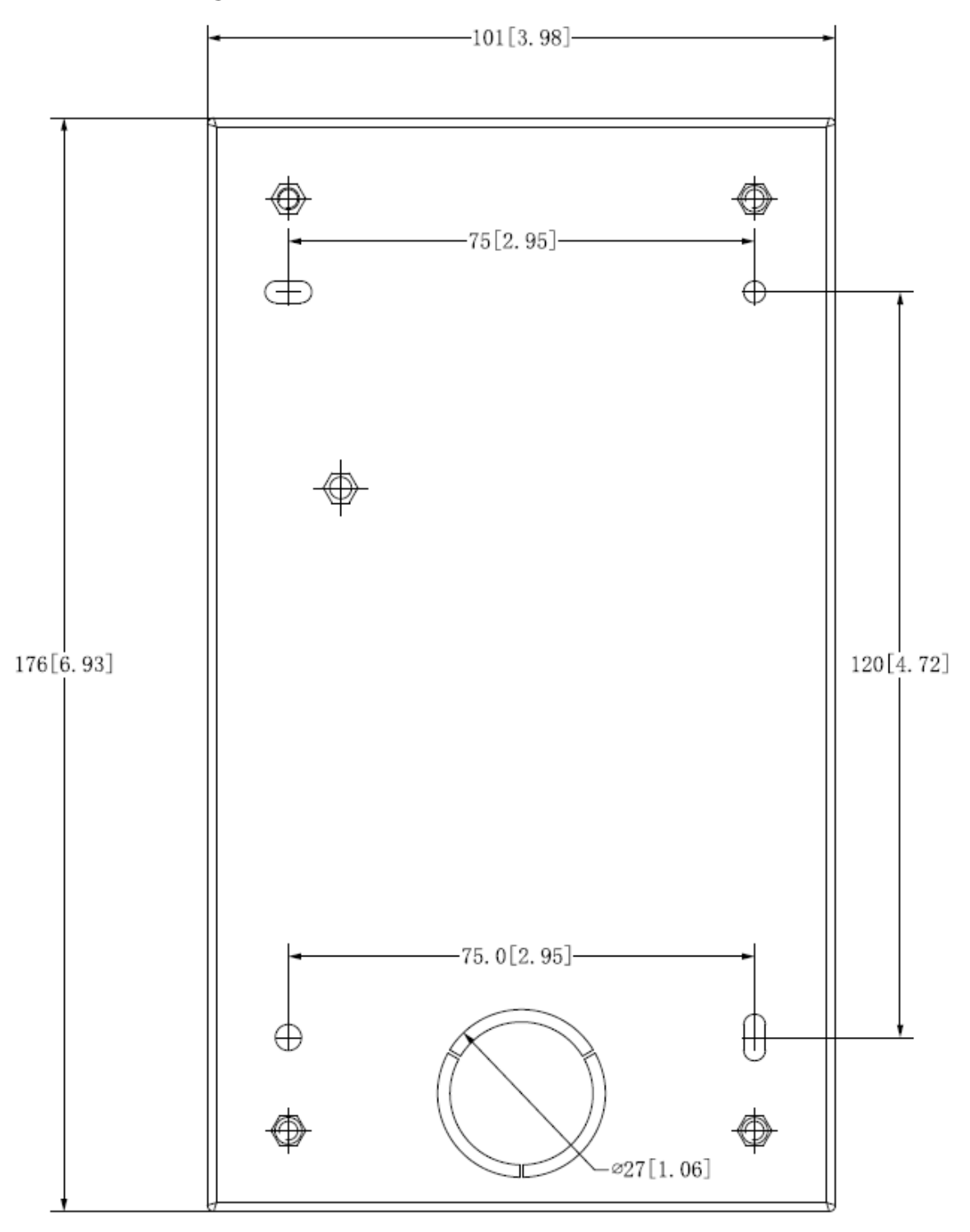

Figure 2-1 Mounting plate dimensions (mm [inch])

## <span id="page-10-0"></span>**2.3 Procedure**

- Step 1 Drill 4 holes on the wall according to the screw holes on the mounting plate, and put the expansion bolts into the holes.
- Step 2 Fix the mounting plate on the wall with the ST3 $\times$ 18 self-tapping screws.
- Step 3 Apply sealant between the mounting plate and the wall, and to cover the cable outlets.
- Step 4 Fix the Terminal to the mounting plate with M3X8 hexalobular socket screws.

Figure 2-2 Installation

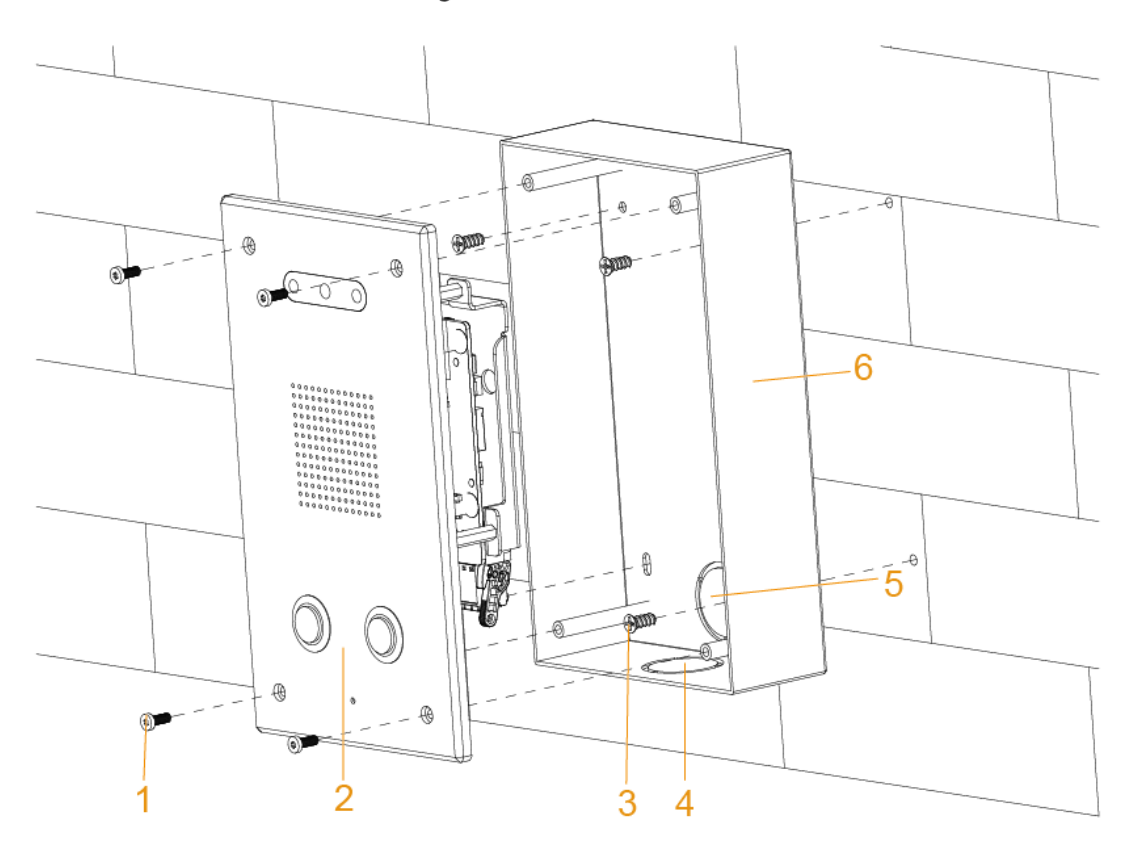

Table 2-2 Installation component

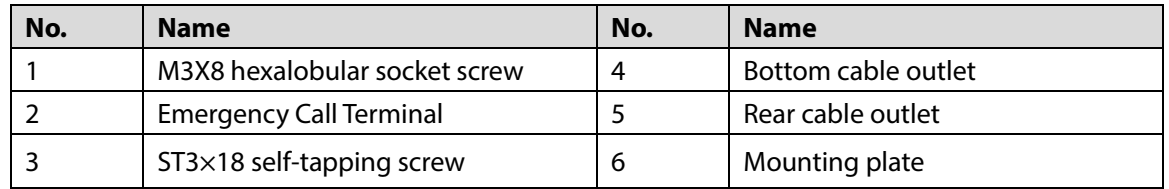

# **3 Web Operations**

## <span id="page-12-1"></span><span id="page-12-0"></span>**3.1 Initialization**

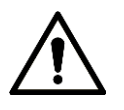

- For first-time login, or login after restoring to factory settings, you need to initialize the Terminal.
- The IP address is 192.168.1.108 by default. Make sure that the PC and the Terminal are in the same network segment.
- Step 1 Enter the IP address of the Terminal in the address bar.
- Enter and confirm the password according to the on-screen prompts, and then click **Next**.

Figure 3-1 Password setting

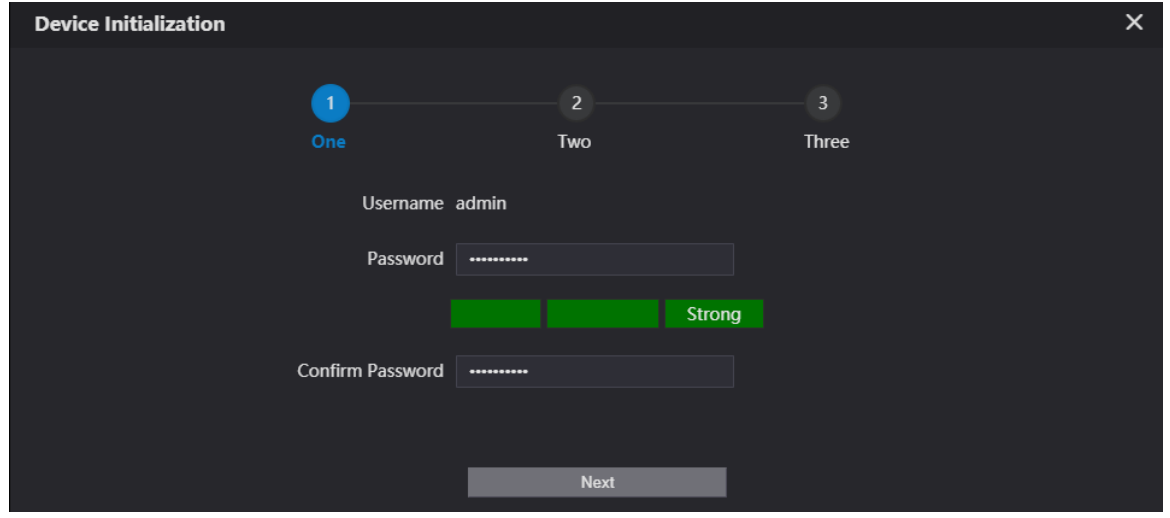

Step 3 Select the **checkbox**, enter the email address, and then click **Next**.

Figure 3-2 Password protection

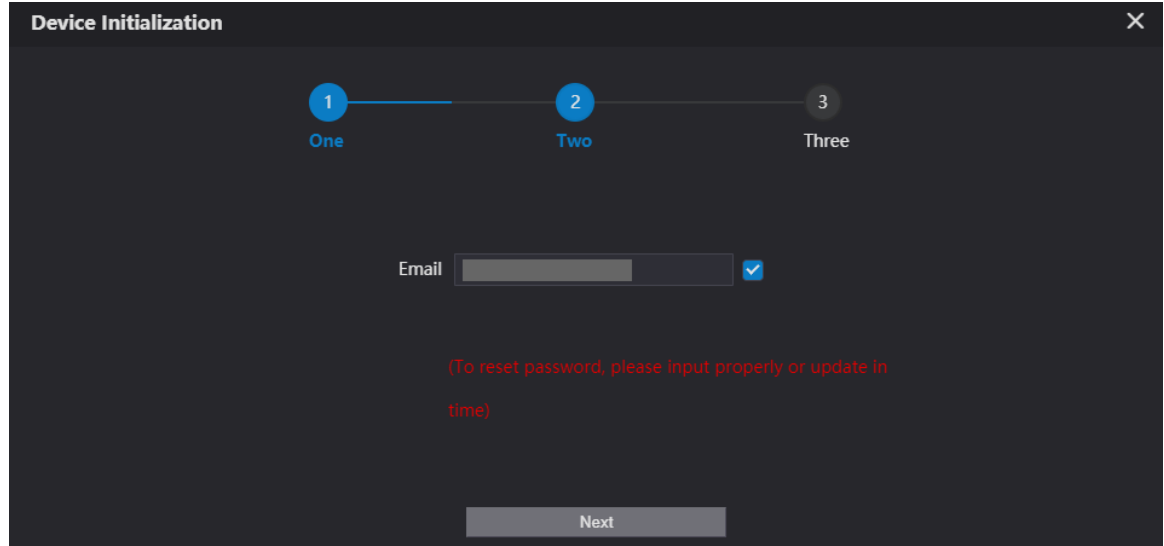

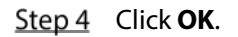

Figure 3-3 Initialization completed

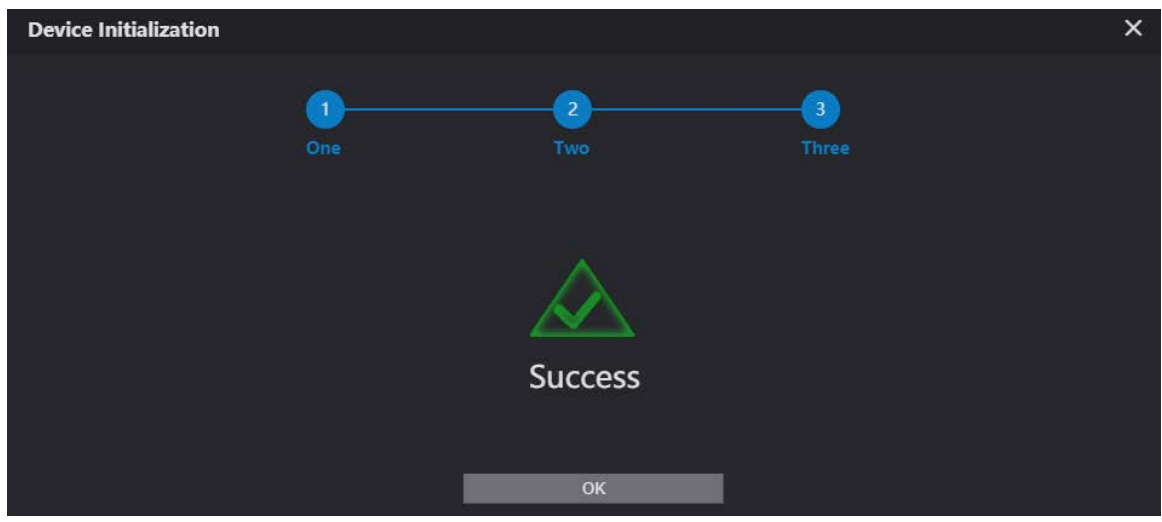

# <span id="page-13-0"></span>**3.2 Login**

- Step 1 Enter the IP address of the Terminal in the address bar.
- Step 2 Enter the username and password.
	- Figure 3-4 Login web page

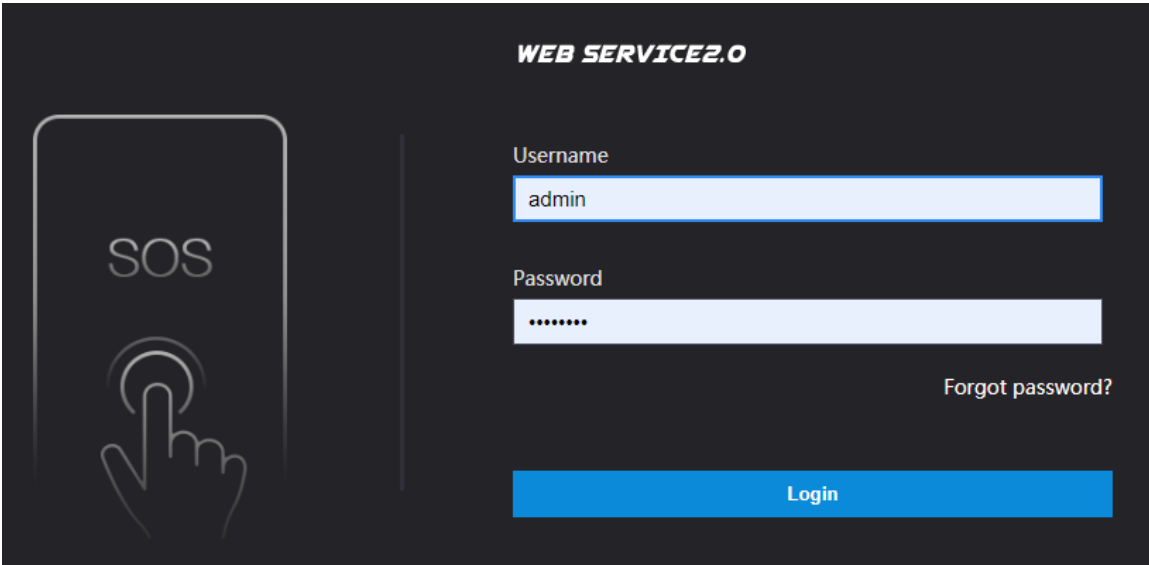

Step 3 Click Login.

# <span id="page-13-1"></span>**Password Reset**

If you forget the password when logging in to the web page, you can reset the password.

Step 1 Click **Forgot password?** on the login web page.

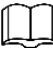

If you use IE browser, the system might prompt **Stop running the script**, click **No** to continue to run the script.

Click **Next**, scan the QR code according to the on-screen prompts, and you will get the security code.

Step 3 In the **Security Code** box, enter the security code received in your provided mailbox.

Figure 3-5 Enter the security code

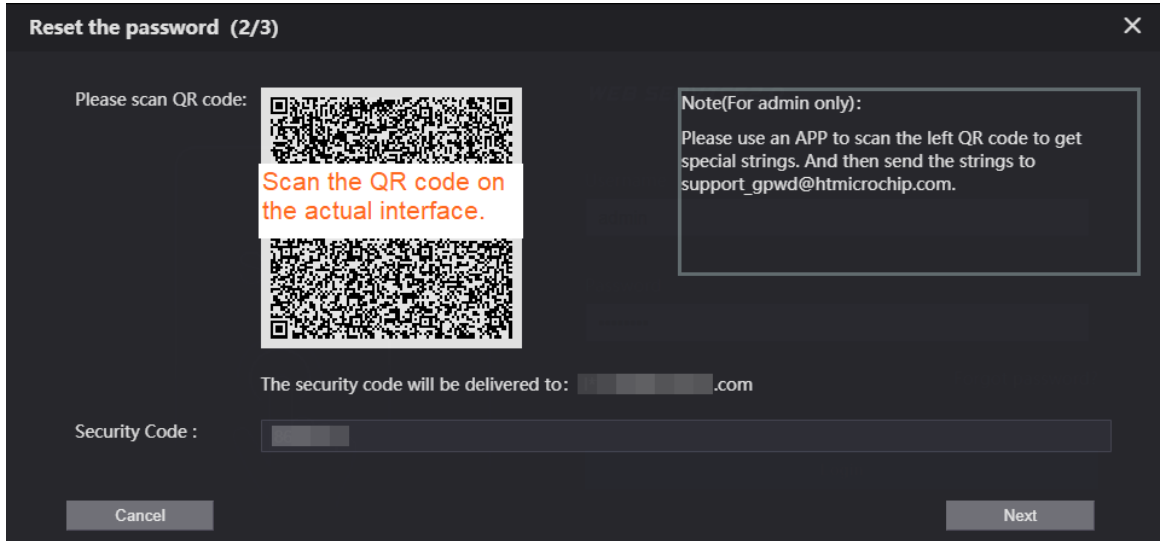

Step 4 Click **Next**.

 $Step 5$  Enter and confirm the new password.

 $\mathbb{I}$ 

The password should consist of 8 to 32 non-blank characters and contain at least two types of characters among uppercase, lowercase, number, and special character (excluding ' " ; : &). The confirming password should be the same as the new password. Set a strong password according to the prompt of password strength.

Figure 3-6 Resetting password

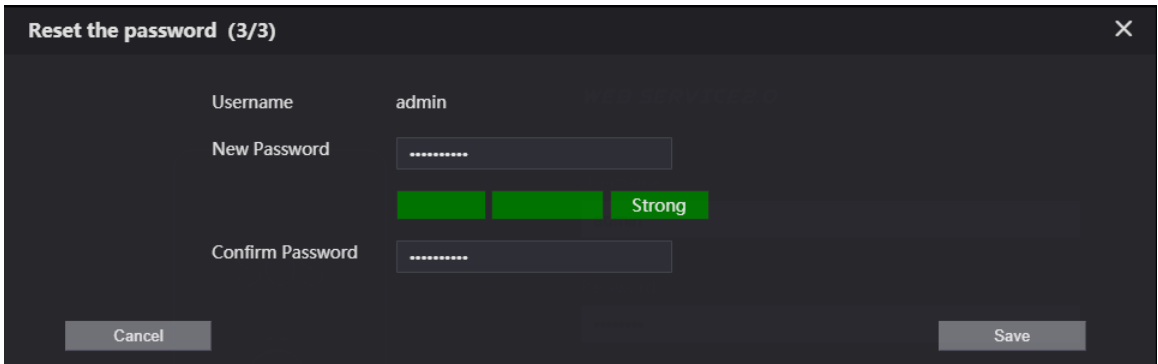

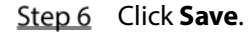

## <span id="page-14-0"></span>**Local Settings**

### <span id="page-14-1"></span>**3.4.1 Basic Settings**

Set the name of the Terminal for easy identification.

- Step 1 Select **Local Setting > Basic** on the web page.
- Step 2 Enter the device name.

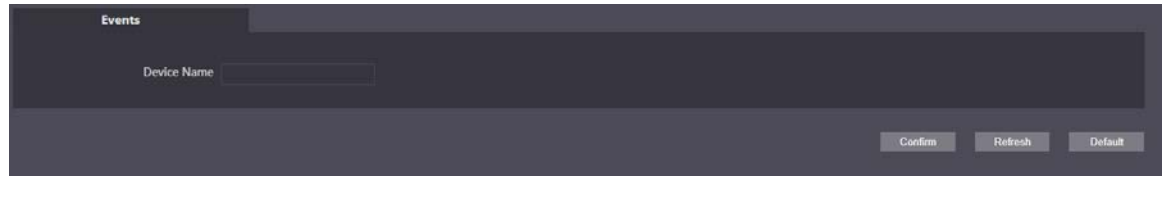

Step 3 Click **Confirm**.

### <span id="page-15-0"></span>**3.4.2 Video & Audio**

You can set the brightness, contrast, hue, saturation and scene mode of the monitoring screen, and adjust the volume of the Terminal.

Step 1 Select **Local Setting > Video & Audio** on the web page.

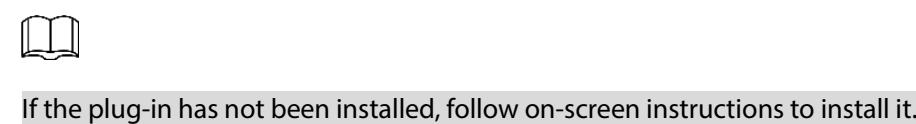

Step 2 Configure parameters.

Figure 3-8 Video & audio Video & Audio Sub Stream **Main Stream** Video Format WVGA Video Format WVGA Bandwidth 1024Kbps Bandwidth 2Mbps **Status** Image Scene Mode Auto **Brightness** ä. Day/Night Mode Auto Contrast ٠ **Backlight Mode Disabled** Hue ۰ Video Standard PAL Saturation -Gamma  $50$ Mirror  $\bigcirc$  ON  $\bigcirc$  OFF Display Time  $\bullet$  ON  $\circ$  OFF **Volume Control** Microphone Volume  $_{20}$ Speaker Volume -**Default** 

| <b>Parameter</b>      | <b>Description</b>                                                                                    |
|-----------------------|----------------------------------------------------------------------------------------------------|
|                       | The Terminal supports <b>720P</b> (1280 $\times$ 720), <b>WVGA</b> (800 $\times$ 480), <b>D1</b> (720 |
| Video Format          | $\times$ 576), and CIF (352 $\times$ 288). You can select as needed.                                  |
|                       | The number of frames per second in a video. The higher the frame rate                                 |
| <b>Frame Rate</b>     | is, the more clear and smooth the video will be.                                                      |
|                       | Select the bandwidth according to the network the Terminal is                                         |
| Bandwidth             | connected to.                                                                                         |
|                       | The overall brightness of the image.                                                                  |
| <b>Brightness</b>     | The larger the value is, the brighter the image will become.                                          |
|                       | The image might be white if the value is too large.                                                   |
|                       | The ratio of black to white in the image. The larger the value is, the                                |
|                       | richer the image color.                                                                               |
| Contrast              | If the value is too large, the dark area becomes darker and the                                       |
|                       | bright area is likely to be overexposed.                                                              |
|                       | The image might be greyish if the value is too small.                                                 |
| Hue                   | Adjust the color of the image. The larger the value, the darker the                                   |
|                       | color.                                                                                                |
| Saturation            | Adjust the image vividness. The larger the value, the more vivid the                                  |
|                       | image. This value does not affect the overall brightness of image.                                    |
| Gamma                 | Change the image brightness and contrast in a non-linear way. The                                     |
|                       | larger the value, the brighter the image.                                                             |
| Mirror                | Flip the image horizontally.                                                                          |
| Flip                  | Flip the image vertically.                                                                            |
| <b>Display Time</b>   | Display the time at the top left corner of the monitoring screen.                                     |
|                       | The overall tone of the image varies with the scene modes.                                            |
|                       | <b>Disabled:</b> No mode is set.                                                                      |
|                       | Auto: Automatically adjust the scene mode to make the image                                           |
| Scene Mode            | color normal according to the light reaching the sensor. This mode                                    |
|                       | is selected by default.                                                                               |
|                       | Sunny: The image tone is decreased in this mode.                                                      |
|                       | Night: The image tone is increased in this mode.                                                      |
|                       | This mode affects the illumination of the Terminal.                                                   |
|                       | Auto: Automatically adjust the mode to make the image color                                           |
| Day/Night Mode        | normal according to the light reaching the sensor.                                                    |
|                       | <b>Color:</b> The image is colored.                                                                   |
|                       | <b>B/W:</b> The image is black and white.                                                             |
|                       | Select the appropriate compensation mode according to the actual                                      |
|                       | conditions.                                                                                           |
|                       |                                                                                                    |
| <b>Backlight Mode</b> |                                                                                                    |
|                       | When human faces are in the backlight, it is recommended to select                                    |
|                       | WDR.                                                                                                  |
|                       | <b>Disabled:</b> No compensation is made.                                                             |

Table 3-1 Video & audio parameter description

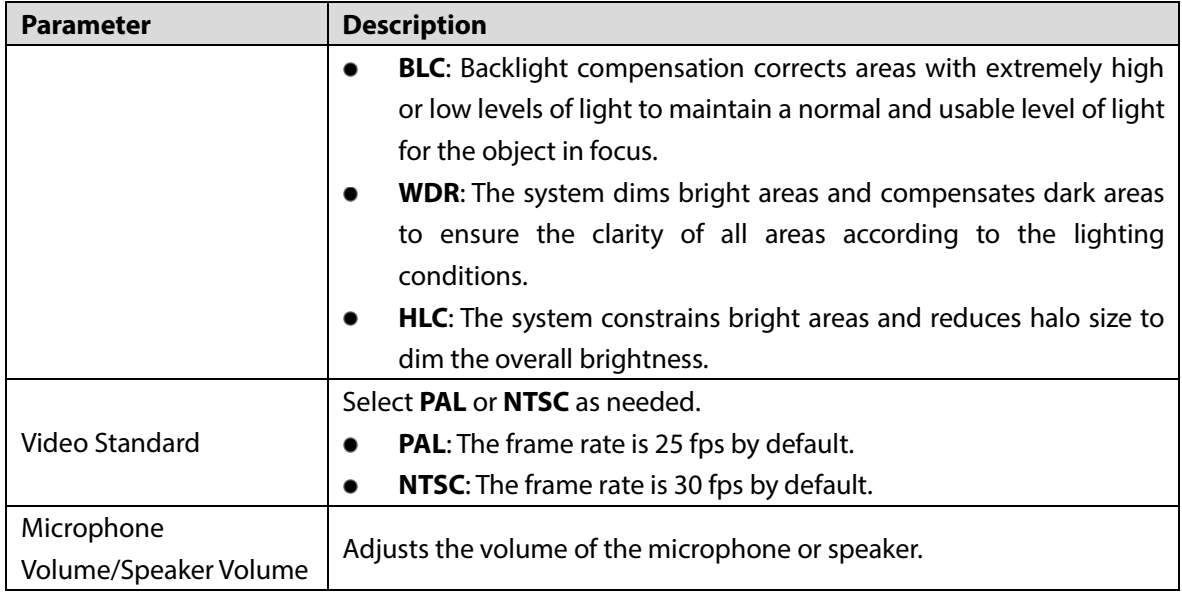

## <span id="page-17-0"></span>**3.4.3 System Settings**

You can set the time zone, system time, DST type and NTP timing.

- Step 1 Select **Local Setting > System** on the web page.
- Step 2 Configure parameters.

Figure 3-9 System settings

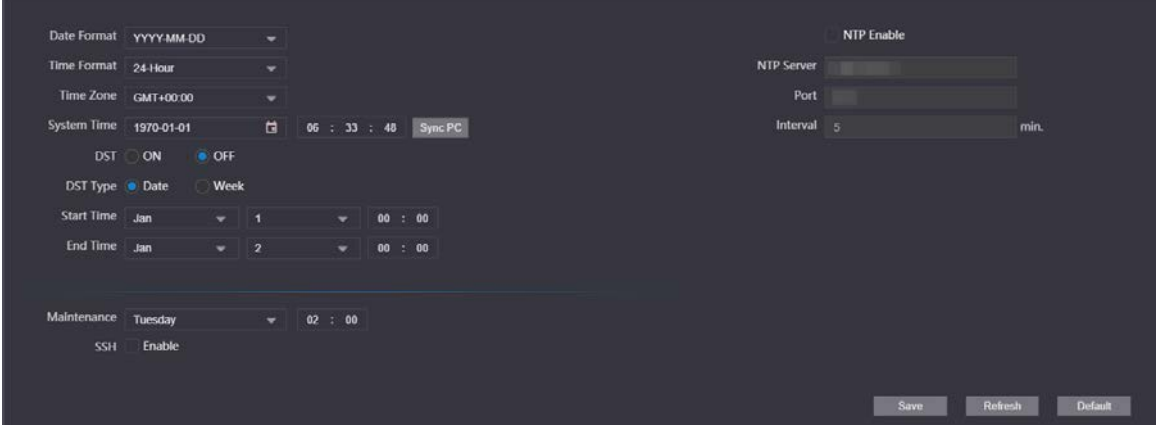

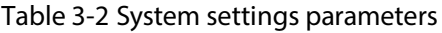

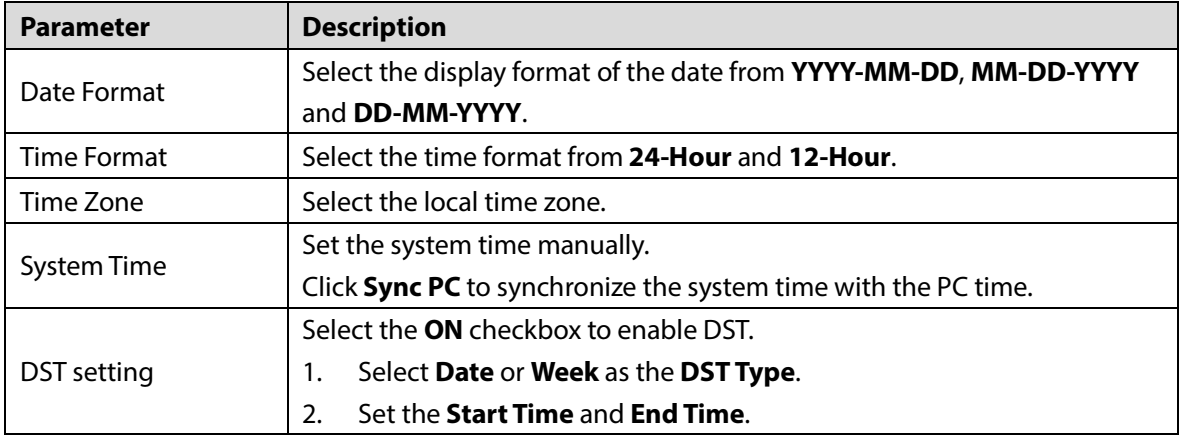

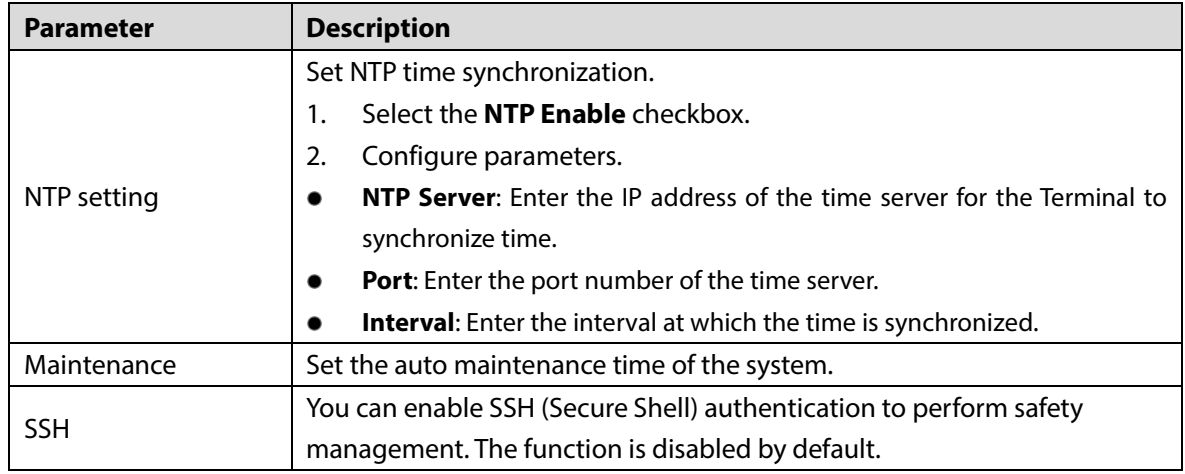

Step 3 Click Save.

### <span id="page-18-0"></span>**3.4.4 Alarm Output Settings**

After the alarm output is enabled, when the Terminal initiates a call, the alarm output relay can output the alarm signal.

Step 1 Select **Local Setting > Alarm Output** on the web page.

Step 2 Configure parameters.

#### Figure 3-10 Alarm output settings

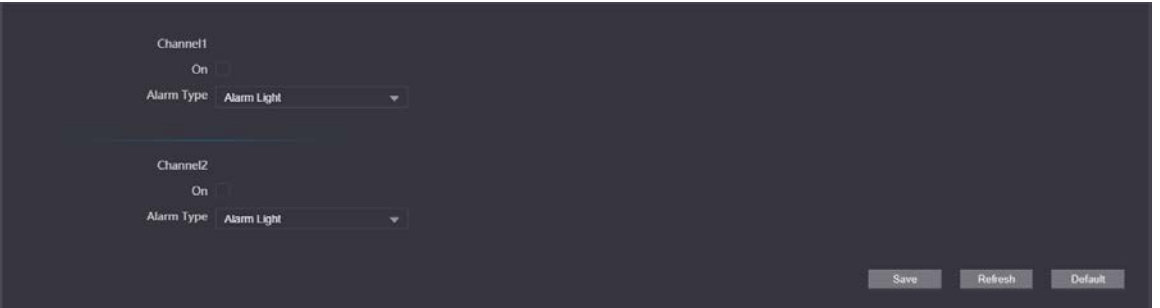

Table 3-3 System settings parameters

| <b>Parameter</b> | <b>Description</b>                                                  |
|------------------|---------------------------------------------------------------------|
| Channel          | The Terminal has two alarm outputs. Select the alarm output channel |
|                  | according to the alarm device you have installed.                   |
| Alarm Type       | Alarm Light is selected by default.                                 |

Step 3 Click Save.

### <span id="page-18-1"></span>**3.4.5 Security Management**

You can configure system service to ensure secure management.

Step 1 Select **Local Setting > Security** on the web page.

Step 2 Configure parameters.

#### Figure 3-11 Security management

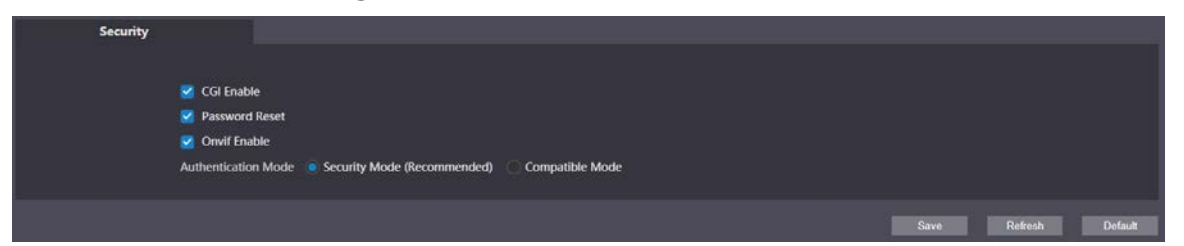

Table 3-4 Security management parameter description

| <b>Description</b>                                                           |
|------------------------------------------------------------------------------|
| Enabled by default. The Terminal can connect with other network video        |
| products through this protocol.                                              |
|                                                                              |
| CGI (Common Gateway Interface) is an interface between external              |
| programs and web server.                                                     |
| Enabled by default to allow password resetting and setting reserved email    |
| address. After successful setting, you can reset the password by clicking    |
| Forgot password? on the login web page.                                      |
|                                                                              |
| If the function is disabled, you can only reset the password after restoring |
| the Terminal to factory settings by pressing the reset button on the device. |
| Select the anthentication mode from Security Mode and Compatible             |
| Mode.                                                                        |
|                                                                              |

Step 3 Click Save.

### <span id="page-19-0"></span>**3.4.6 Onvif User**

The function is mainly for acquiring streams through Onvif protocol, and the information of the Onvif user needs to be validated. You can add or delete Onvif users, and modify their passwords. The Onvif user is admin by default.

### Preparation

On the web page, select **Local Setting > Security**, and then select the **Onvif Enable** checkbox.

### Procedure

- Step 1 Select **Local Setting > Onvif User** on the web page.
- Step 2 Click Add.
- Step 3 Enter the username and password, and then confirm the password you entered.

Figure 3-12 Add Onvif users

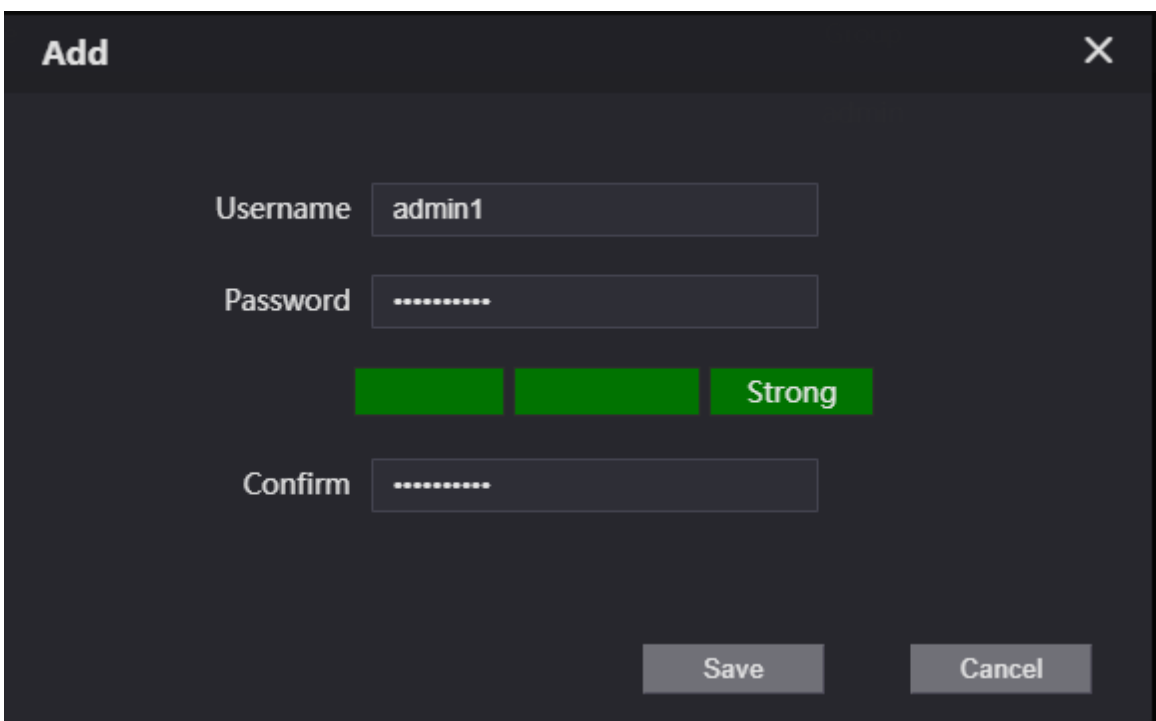

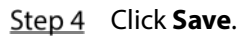

# <span id="page-20-0"></span>**3.5 Network Settings**

### <span id="page-20-1"></span>**3.5.1 TCP/IP**

You can configure the IP address and DNS server to connect the Terminal to other devices in the network.

Step 1 Select **Network > Basic** on the web page.

Step 2 Configure parameters.

Figure 3-13 TCP/IP settings

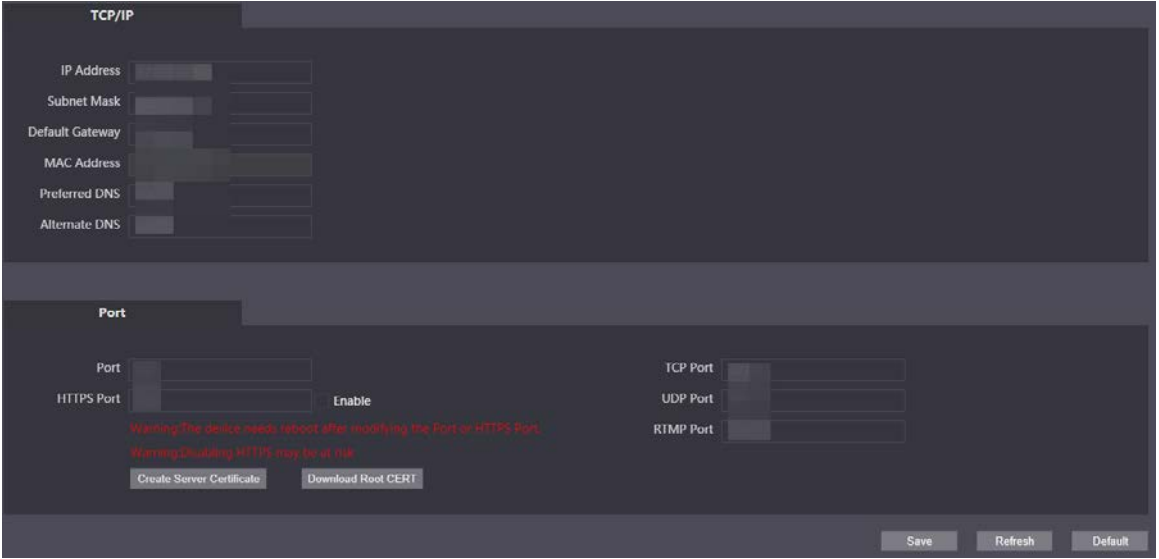

Table 3-5 TCP/IP parameter description

| <b>Parameter</b>     | <b>Description</b>                                                      |  |
|----------------------|-------------------------------------------------------------------------|--|
| <b>IP Address</b>    | Enter the IP address, subnet mask, and default gateway you planned.     |  |
| Subnet Mask          |                                                                         |  |
| Default Gateway      |                                                                         |  |
|                      | The IP address and default gateway must be in the same network segment. |  |
| <b>MAC Address</b>   | The MAC (Media Access Control) address of the Terminal.                 |  |
| Preferred DNS        | The IP address of the DNS server.                                       |  |
| <b>Alternate DNS</b> | Alternate IP address of the DNS server.                                 |  |

Step 3 Click Save.

### <span id="page-21-0"></span>**3.5.2 Firewall**

You can configure network access, PING prohibited, and anti-half connection to strengthen the security of the network and data.

- **Network Access:** Restrict access by setting block list and allow list.
	- **Allow List**: Only if the IP or MAC address of the user is in the allow list, can the Terminal be accessed. If a port is also set, the user can only access the specified port.
	- **Block List**: If the IP or MAC address of the user is in the block list, the Terminal cannot be  $\Diamond$ accessed. If a port is also set, the user cannot access the specified port.
- **PING Prohibited**: If the function is enabled, the Terminal will not respond ping request.
- **Anti-Half Connection**: If the function is enabled, the Terminal can provide services normally when there is half connection attack.

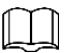

- You cannot add the IP address or MAC address of the Terminal to the allow list or block list.
- When adding MAC address, you cannot set the port.
- MAC address verification takes effect only when the IP address of the Terminal and PC of the user are in the same LAN.
- When the Terminal is accessed through WAN, the system can only verify the MAC address of the router.

This section takes setting network access as an example.

- Step 1 Select **Network > Firewall** on the web page.
- Step 2 Select **Network Access** as the **Type**, and then select the **Enable** checkbox.
	- When enabling **PING Prohibited** and **Anti Half Connection**, you do not need to set parameters. Click **Confirm** to complete the settings.
	- When enabling **Network Access**, you need to configure allow list or block list. Here are the steps.
		- 1. Select **Allow List** or **Block List** as the **Mode**.
		- 2. Click **Add**.
		- 3. Configure parameters.

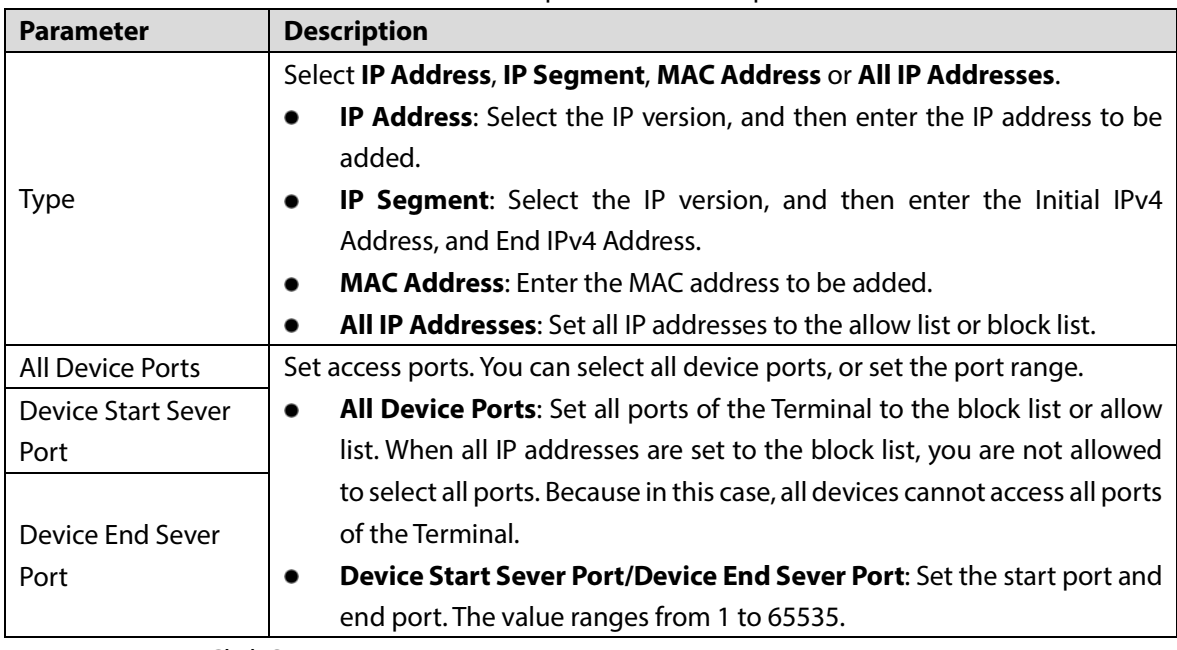

Table 3-6 Firewall parameters description

4. Click **Save**.

The system goes back to the **Firewall** web page.

Step 3 Click **Confirm**.

### <span id="page-22-0"></span>**3.5.3 Register**

The Terminal registers to the proxy server designated by the user, and then the proxy server provides the transfer function to facilitate the client software to access the Terminal, so as to watch live view and monitor the scene.

Step 1 Select **Network > Register** on the web page.

Step 2 Select the **Enable** checkbox, and then set parameters.

Figure 3-14 Register

| <b>IP Address</b>  |                 |
|--------------------|-----------------|
|                    |                 |
| Port               |                 |
| Device Register ID |                 |
|                    | Refresh<br>Save |

Table 3-7 Register parameter description

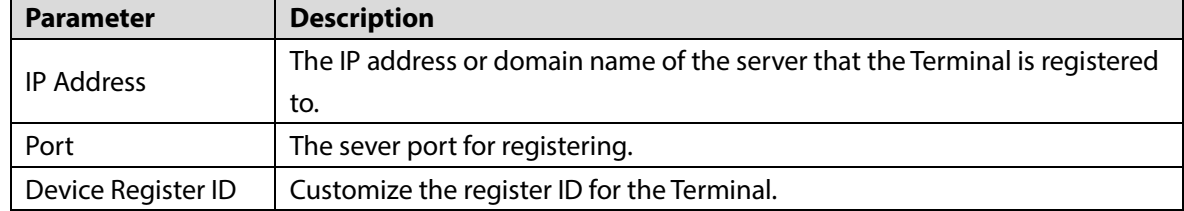

Step 3 Click Save.

# <span id="page-23-0"></span>**Logout**

Click , and then select **Exit** to log out.

# <span id="page-23-1"></span>**3.7 Restart**

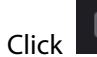

Click , and then select **Reboot** to restart the Terminal.

# <span id="page-23-2"></span>**3.8 Restoring to Factory Settings**

Click , and then select **Factory Defaults** to restore the Terminal to factory settings.

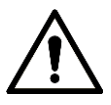

The operation will clear the data of the Terminal. Be cautious.

# **4 Basic Functions**

# <span id="page-24-1"></span><span id="page-24-0"></span>**Calling**

If you have connected the Terminal to the entrance and exit management platform or master station, you can press the **SOS** or **service** button on the Terminal to call the platform client and master station. For details of adding the Terminal to the platform or master station, see the platform user's manual or the master station user's manual.

# <span id="page-24-2"></span>**Monitoring and Listening**

The management center can initialize monitoring or listening on the Terminal to remotely see the monitoring screen of the Terminal, and listen to the audio.

# <span id="page-24-3"></span>**Light Compensation**

When the ambient light is dim or at night, the Terminal can compensate the light automatically with the photosensitive technology to ensure a clearer image.

# <span id="page-24-4"></span>**Tampering Alarm**

The Terminal has a built-in tampering alarm switch. When the Terminal is removed from the wall, an alarm is triggered and sent to the management center.

# <span id="page-24-5"></span>**Alarm Linkage**

Alarm input, alarm output and other linkage functions can be customized according to customer requirements.

# **5 FAQ**

Table 5-1 FAQ

<span id="page-25-0"></span>

| Problem                                                                | <b>Solution</b>                                                                |
|------------------------------------------------------------------------|--------------------------------------------------------------------------------|
| The Terminal has no<br>sound or light, and<br>cannot be powered<br>on. | Check whether the power supply is normal and the socket is in good<br>contact. |
| There is a prompt<br>that the call is not<br>successful.               | Network failure. Check whether the network cable is properly connected.        |
| The user has some<br>uncertainties or<br>cannot solve the<br>problems. | Contact the technical support personnel.                                       |

# <span id="page-26-0"></span>**Appendix 1 Cybersecurity Recommendations**

#### **Mandatory actions to be taken for basic device network security:**

#### **1. Use Strong Passwords**

Please refer to the following suggestions to set passwords:

- The length should not be less than 8 characters.
- Include at least two types of characters; character types include upper and lower case letters, numbers and symbols.
- Do not contain the account name or the account name in reverse order.
- Do not use continuous characters, such as 123, abc, etc.
- Do not use overlapped characters, such as 111, aaa, etc.

#### **2. Update Firmware and Client Software in Time**

- According to the standard procedure in Tech-industry, we recommend to keep your device (such as NVR, DVR, IP camera, etc.) firmware up-to-date to ensure the system is equipped with the latest security patches and fixes. When the device is connected to the public network, it is recommended to enable the "auto-check for updates" function to obtain timely information of firmware updates released by the manufacturer.
- We suggest that you download and use the latest version of client software.

#### **"Nice to have"recommendations to improve your device network security:**

#### **1. Physical Protection**

We suggest that you perform physical protection to device, especially storage devices. For example, place the device in a special computer room and cabinet, and implement well-done access control permission and key management to prevent unauthorized personnel from carrying out physical contacts such as damaging hardware, unauthorized connection of removable device (such as USB flash disk, serial port), etc.

#### **2. Change Passwords Regularly**

We suggest that you change passwords regularly to reduce the risk of being guessed or cracked.

#### **3. Set and Update Passwords Reset Information Timely**

The device supports password reset function. Please set up related information for password reset in time, including the end user's mailbox and password protection questions. If the information changes, please modify it in time. When setting password protection questions, it is suggested not to use those that can be easily guessed.

#### **4. Enable Account Lock**

The account lock feature is enabled by default, and we recommend you to keep it on to guarantee the account security. If an attacker attempts to log in with the wrong password several times, the corresponding account and the source IP address will be locked.

#### **5. Change Default HTTP and Other Service Ports**

We suggest you to change default HTTP and other service ports into any set of numbers between 1024–65535, reducing the risk of outsiders being able to guess which ports you are using.

#### **6. Enable HTTPS**

We suggest you to enable HTTPS, so that you visit Web service through a secure communication channel.

#### **7. MAC Address Binding**

We recommend you to bind the IP and MAC address of the gateway to the device, thus reducing

the risk of ARP spoofing.

#### **8. Assign Accounts and Privileges Reasonably**

According to business and management requirements, reasonably add users and assign a minimum set of permissions to them.

#### **9. Disable Unnecessary Services and Choose Secure Modes**

If not needed, it is recommended to turn off some services such as SNMP, SMTP, UPnP, etc., to reduce risks.

If necessary, it is highly recommended that you use safe modes, including but not limited to the following services:

- SNMP: Choose SNMP v3, and set up strong encryption passwords and authentication passwords.
- SMTP: Choose TLS to access mailbox server.
- **•** FTP: Choose SFTP, and set up strong passwords.
- AP hotspot: Choose WPA2-PSK encryption mode, and set up strong passwords.

#### **10. Audio and Video Encrypted Transmission**

If your audio and video data contents are very important or sensitive, we recommend that you use encrypted transmission function, to reduce the risk of audio and video data being stolen during transmission.

Reminder: encrypted transmission will cause some loss in transmission efficiency.

#### **11. Secure Auditing**

- Check online users: we suggest that you check online users regularly to see if the device is logged in without authorization.
- Check device log: By viewing the logs, you can know the IP addresses that were used to log in to your devices and their key operations.

#### **12. Network Log**

Due to the limited storage capacity of the device, the stored log is limited. If you need to save the log for a long time, it is recommended that you enable the network log function to ensure that the critical logs are synchronized to the network log server for tracing.

#### **13. Construct a Safe Network Environment**

In order to better ensure the safety of device and reduce potential cyber risks, we recommend:

- Disable the port mapping function of the router to avoid direct access to the intranet devices from external network.
- The network should be partitioned and isolated according to the actual network needs. If there are no communication requirements between two sub networks, it is suggested to use VLAN, network GAP and other technologies to partition the network, so as to achieve the network isolation effect.
- Establish the 802.1x access authentication system to reduce the risk of unauthorized access to private networks.
- Enable IP/MAC address filtering function to limit the range of hosts allowed to access the device.